# **finPOWER Connect 3 Smart Lists**

Version 3.05 16th March 2021

# **Table of Contents**

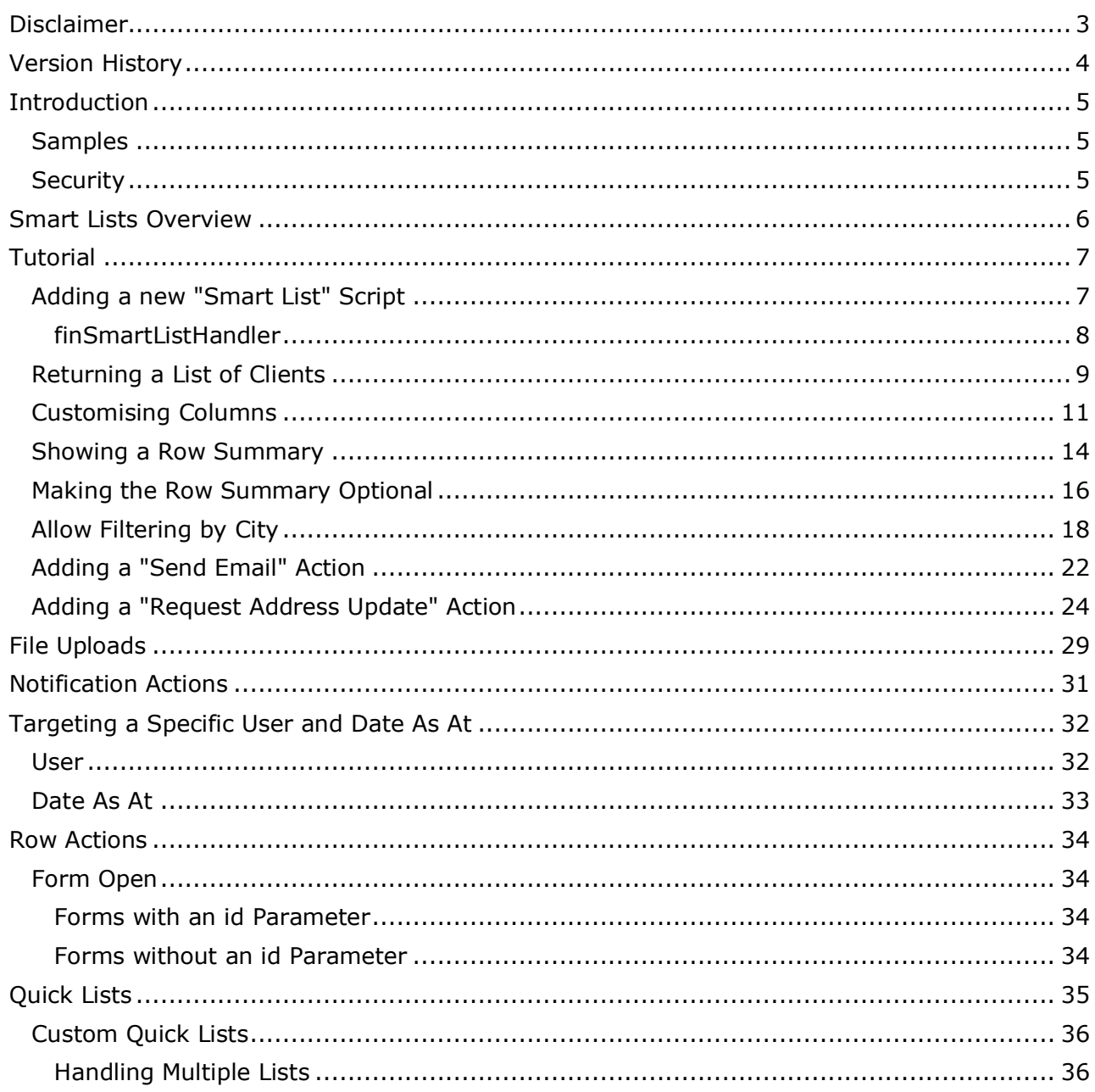

# **Disclaimer**

This document contains information that may be subject to change at any stage.

All code examples are provided "as is".

This document may reference future functionality not currently available in the release version of finPOWER Connect.

Copyright Intersoft Systems Ltd, 2021.

# **Version History**

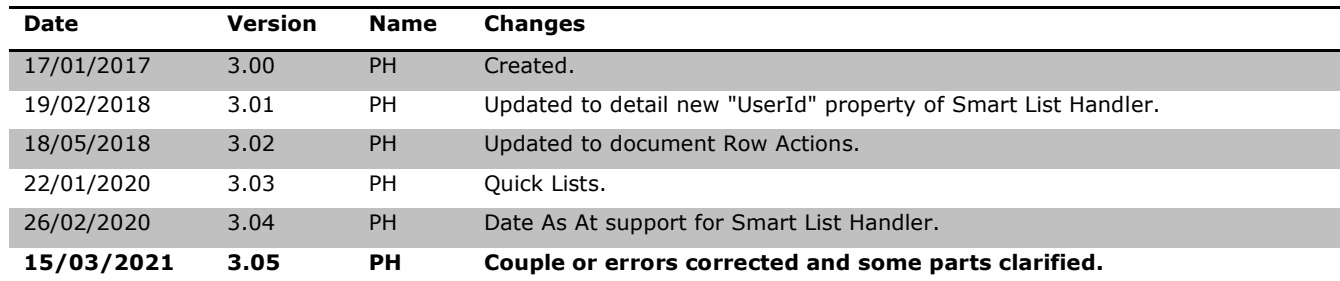

# **Introduction**

This document discusses finPOWER Connect Smart Lists and is focused on the creation and configuration of Smart Lists.

**NOTE:** The majority of this document is a tutorial detailing how to create a new Smart List.

#### **Samples**

Several Smart List samples are available. These are included within the finPOWER Connect setup and are stored in the **[ApplicationFolder]/Templates/SampleScripts** folder.

Also, system-supplied Smart Lists can be imported via the Scripts form, Import Special, Smart List action:

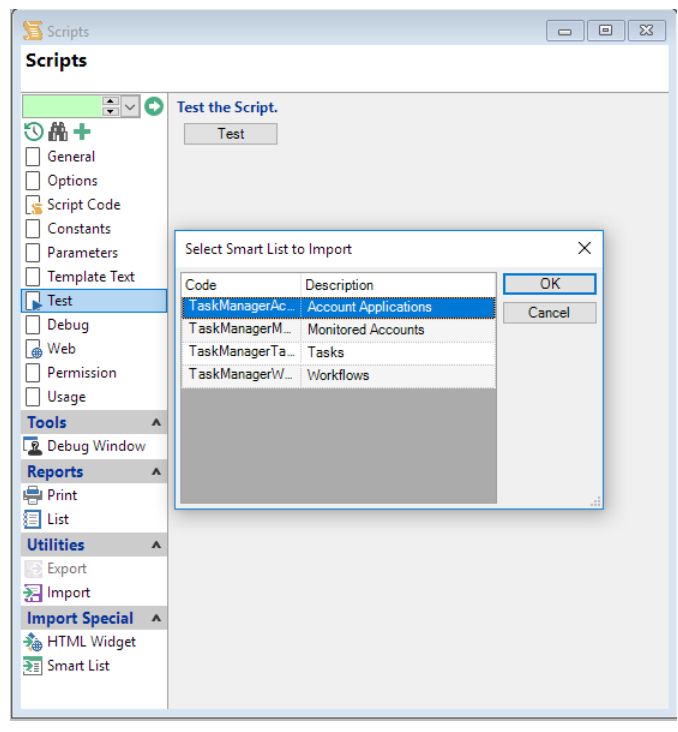

#### **Security**

When querying the finPOWER Connect database, always ensure that your SQL WHERE clause contains any filters relevant to the current User, e.g.:

sqb.sqlWhere.Append(finBL.CurrentUserInformation.FilterClientSqlWhere)

Variations on this exist for Accounts, Account Applications and Security Statements.

**NOTE:** Smart Lists displayed in the Tasks View in finPOWER Connect Cloud can be written to cater for viewing of another User's records.

See the section [Targeting a Specific User](#page-31-0) for a code example.

# **Smart Lists Overview**

- Smart Lists allow custom Lists (plus corresponding record previews and actions) to be created in finPOWER Connect.
	- $\circ$  These can be used in finPOWER Connect Cloud and will, in the future, be supported within the desktop version of finPOWER Connect.
- Smart Lists rely heavily on Scripting.
	- o Smart List Scripts have access to the full finPOWER Connect business layer functionality.
- Smart Lists are used in the finPOWER Connect Cloud "Tasks View". They provide Task Manager like functionality that is better suited to a Web-based environment, e.g.:

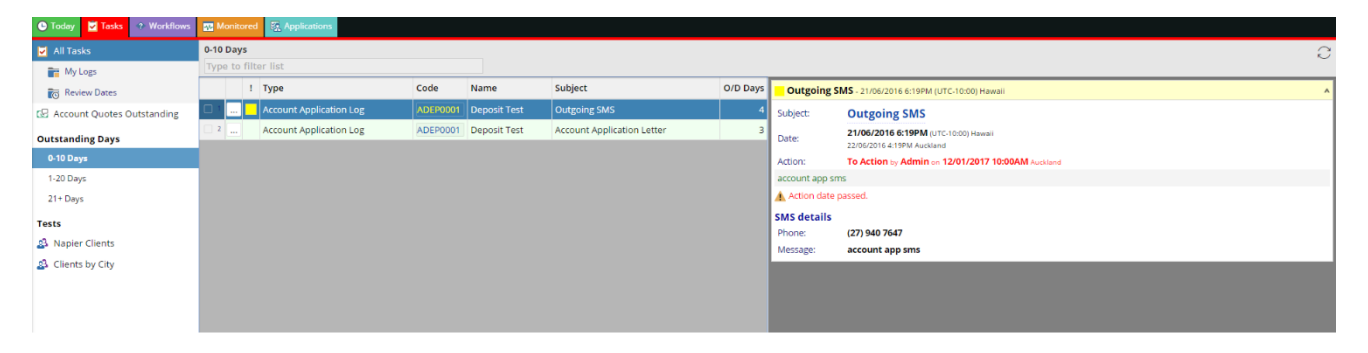

# **Tutorial**

This tutorial goes through the creation and gradual enhancement of a Smart List which displays finPOWER Connect Clients.

It is split into the following steps:

- [Adding a new "Smart List" Script](#page-6-0)
- [Returning a List of Clients](#page-8-0)
- [Customising Columns](#page-10-0)
- [Showing a Row Summary](#page-12-0)
- [Making the Row Summary Optional](#page-15-0)
- [Allow Filtering by City](#page-17-0)
- [Adding a "Send Email" Action](#page-20-0)
- [Adding a "Request Address Update" Action](#page-22-0)

#### <span id="page-6-0"></span>**Adding a new "Smart List" Script**

In this section we will create a new "Smart List" Script and add the basic template code.

- From the Admin menu, select Scripts to open the Scripts form.
- Click the "Add" button to create a new Script and set the various properties as shown below:

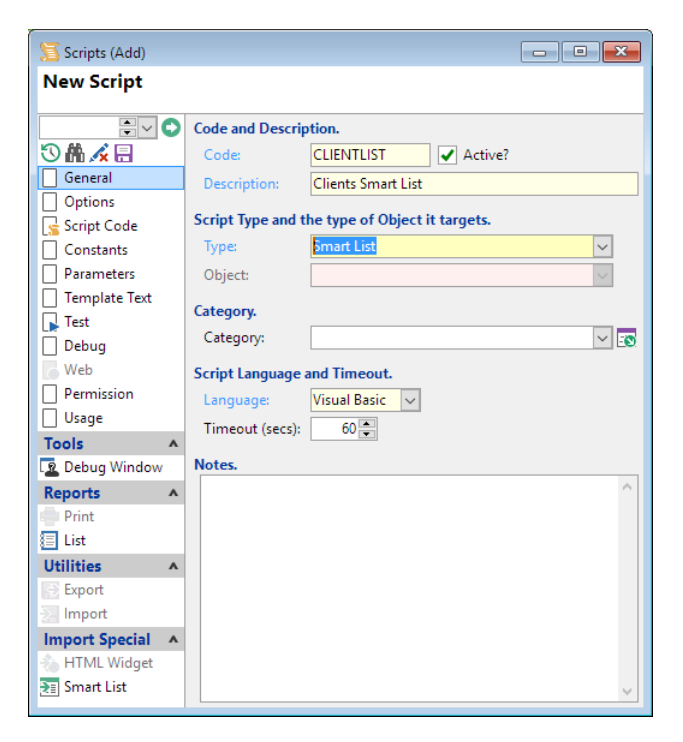

- Select the "Script Code" page and use the "Paste template Script code" button  $\binom{2}{k}$  to provide a starting point for the Smart List Script.
- Save the Script.

The Script now contains the following code:

```
Option Explicit On
Option Strict On
' Objects
Private mEventArgs As ISKeyValueList
Private mSmartListHandler As finSmartListHandler
```

```
Public Function Main(smartListHandler As finSmartListHandler,
                      eventId As String,
                      eventArgs As ISKeyValueList,
                      hostingContext As isefinSmartListHostingContext,
                      scriptRequestInfo As finScriptRequestInfo) As Boolean
  ' Assume Success
  Main = True
   ' Initialise
  mEventArgs = eventArgs
  mSmartListHandler = smartListHandler
   ' Handle Events
 Select Case eventId
    Case "Initialise"
       ' Initialise
     Main = Initialise()
     Case "Execute"
       ' Execute
     Main = Execute() Case "GetRowSummary"
       ' Get Row Summary
      GetRowSummary()
    Case "ExecuteRowAction"
       ' Execute Row Action
     Main = ExecuteRowAction()
  End Select
End Function
Private Function Execute() As Boolean
End Function
Private Function Initialise() As Boolean
  Return True
End Function
Private Sub GetRowSummary()
End Sub
Private Function ExecuteRowAction() As Boolean
End Function
```
The remainder of this tutorial involves implementing and enhancing the various highlighted functions called by the Main() method.

#### **finSmartListHandler**

The most important parameter passed to the Script is smartListHandler.

This is a finSmartListHandler object that has been initialised from the Script and is the main object that the Script will use to communicate with the smart list, e.g., return a Data Table or get a Row Summary (e.g., an HTML Summary Page for a Client).

### <span id="page-8-0"></span>**Returning a List of Clients**

In this section, we will update the Script to retrieve a list of Clients.

By the end of this section, the Smart List will look like this when viewed in finPOWER Connect Cloud:

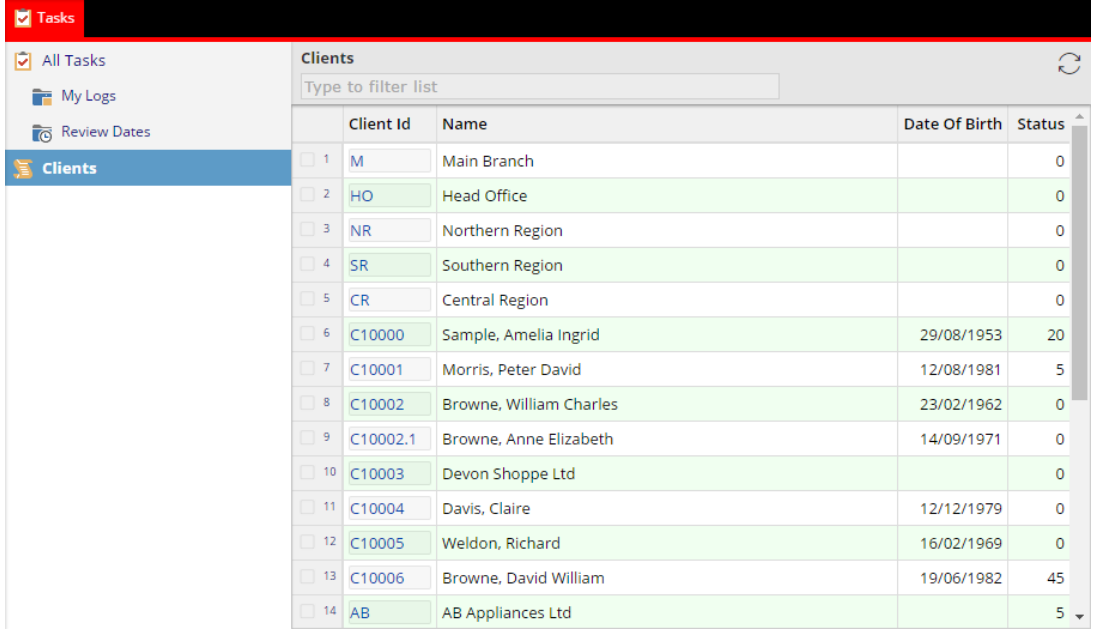

Copy the following code and replace the Execute() method.

```
Private Function Execute() As Boolean
  Dim dt As DataTable
  Dim sqb As ISSelectQueryBuilder
  Dim Success As Boolean
  ' Assume Success
  Success = True
  ' Initialise
  sqb = finBL.Database.CreateSelectQueryBuilder()
   ' Create Query
  With sqb
    .Table = "Client"
    .Fields.AddList("ClientId,Name,DateOfBirth")
     ' SQL Where
   With .SqlWhere
  ' User Filters
       .Append(finBL.CurrentUserInformation.FilterClientSqlWhere)
  End With
  End With
  ' Execute
  Success = sqb.ExecuteDataTable(dt)
   ' Set Smart List Results
  If Success Then
    mSmartListHandler.Results.DataSetFromDataTable(dt)
  End If
  Return Success
End Function
```
When run from the Scripts form, the following will be displayed:

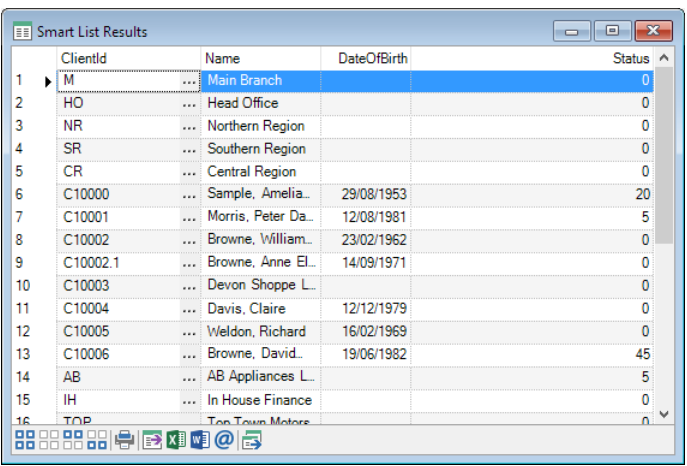

#### And, when used as a Task Group Item in finPOWER Connect Cloud:

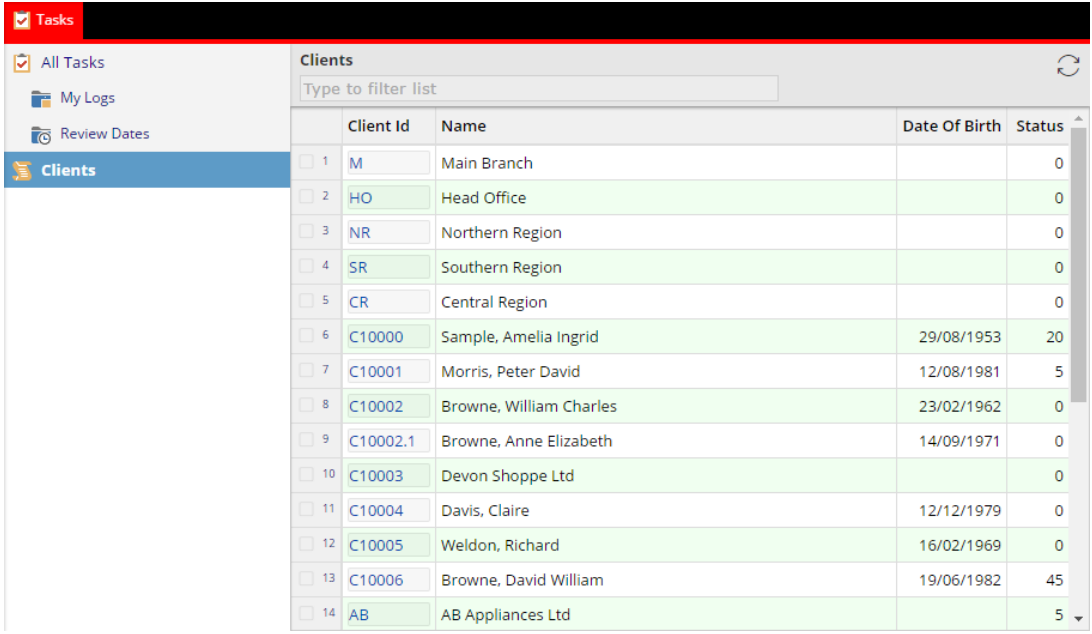

**NOTE:** In both interfaces, the Client Id column provides a hyperlink to display the Client form. This is built-in functionality for recognised field names such as ClientId, AccountId etc.

The code does the following:

- Creates a Select Query Builder to get a list of all Clients.
- Executes the query and returns a DataTable.
- Sets Smart List Handler Results to this DataTable.

**IMPORTANT:** The highlighted code applies the current User's filters to the Client List; always include User Filters.

### <span id="page-10-0"></span>**Customising Columns**

As it stands, the Smart List displays all Clients and always shows the Client Id, Name and Date of Birth (in that order). It also displays the Client Status as a number which is not ideal.

By the end of this section, the Smart List will look like this when viewed in finPOWER Connect Cloud:

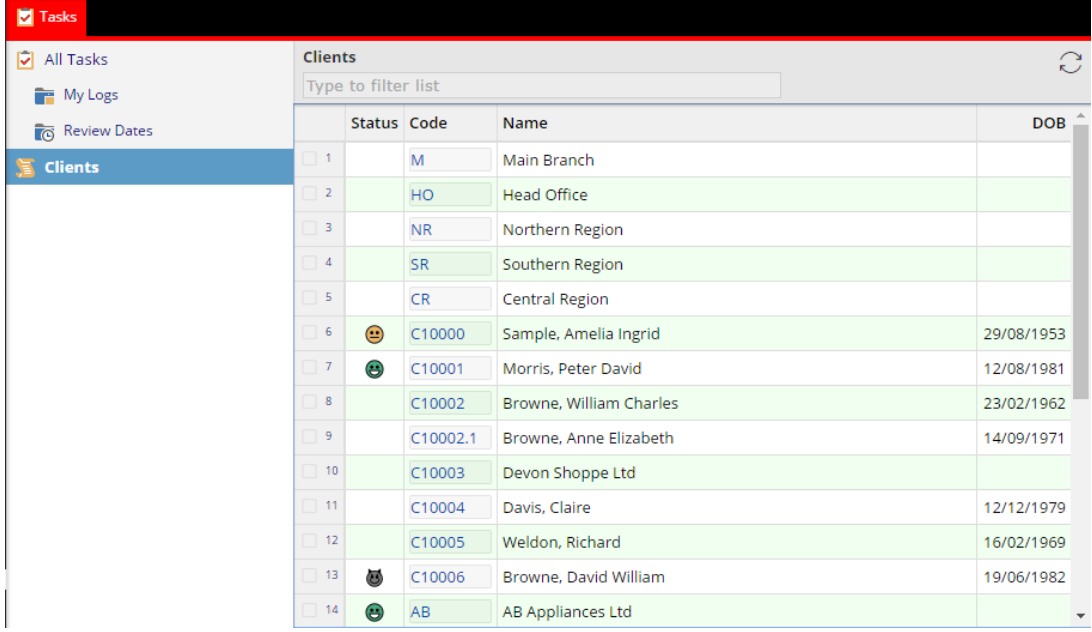

You can allow the User to choose which columns to display (and in which order) and also control column captions and formatting by using the Initialise() method to define the Smart List columns.

Copy the following code and replace the Initialise() method.

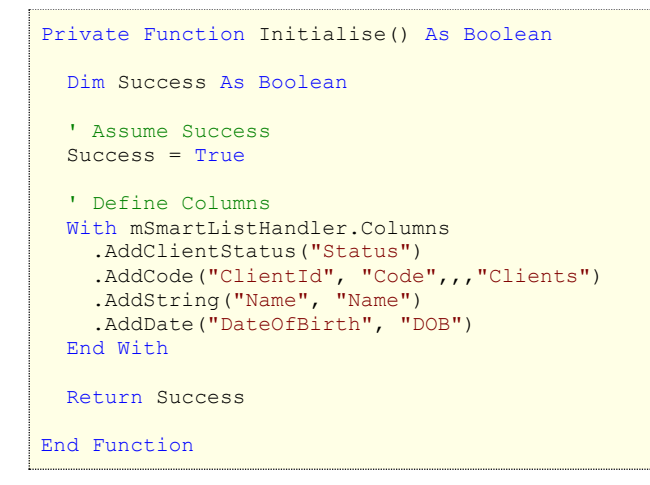

In finPOWER Connect Cloud, the Smart List now appears as:

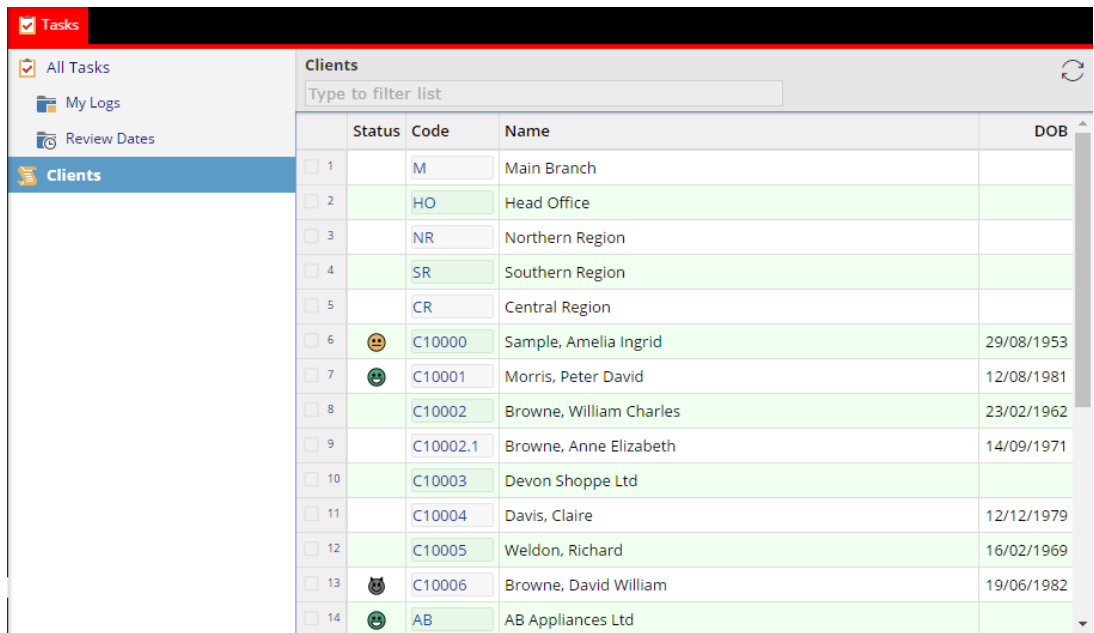

Note the following:

- The columns now appear in the order that the Smart List Handler Columns are defined rather than the order they are retrieved in the Select Query.
- A special AddClientStatus() method indicates to the User Interface that the Client Status should be displayed as an icon rather a number.
- The "Date of Birth" column has a custom caption of "DOB".

And, when configuring the Task Group Item, columns can now be selected:

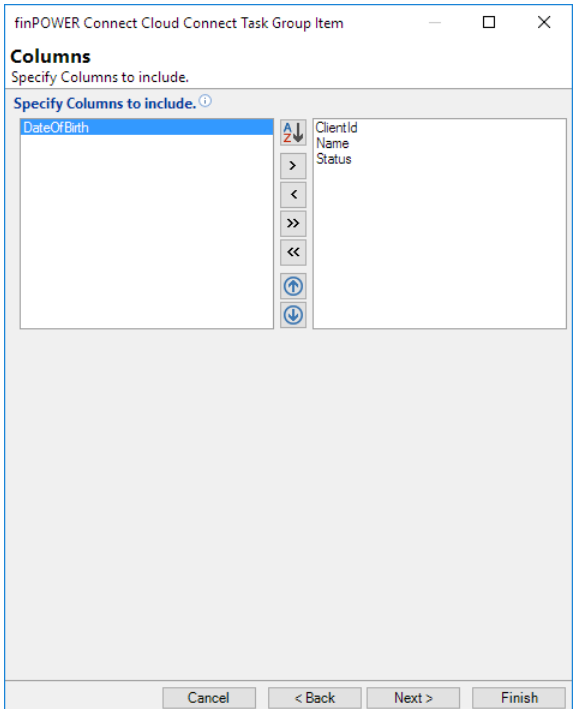

<span id="page-12-0"></span>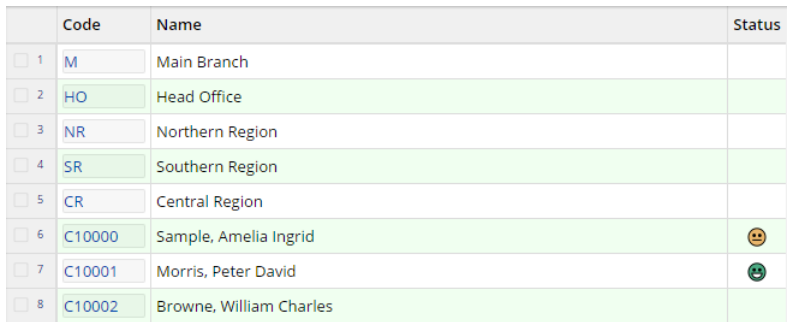

#### **Showing a Row Summary**

Currently, the Smart List shows a simple grid of Clients. In this section we will add a Client summary for the selected row.

By the end of this section, the Smart List will look like this when viewed in finPOWER Connect Cloud:

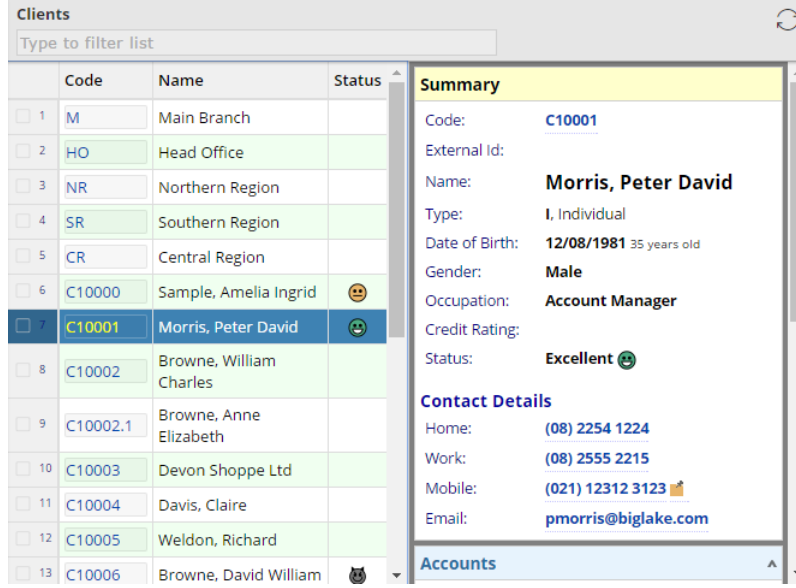

We can easily use the built-in Client Summary page to provide a summary of the selected row. Update the Execute() method to include the Pk column in the Select Query:

```
 ' Create Query
 With sqb
   .Table = "Client"
  .Fields.AddList("Pk,ClientId,Name,DateOfBirth,Status")
```
Update the Initialise() method to always return the Pk column and also indicate that this Smart List now supports displaying a row summary:

```
 ' Define Columns
  With mSmartListHandler.Columns
    .AddClientStatus("Status")
 .AddCode("ClientId", "Code",,,"Clients")
.AddString("Name", "Name")
    .AddDate("DateOfBirth", "DOB")
    ' Hidden (will always be included in results)
    .AddHidden("Pk")
 End With
  ' Summary Support
  mSmartListHandler.SupportsSummary = True
  mSmartListHandler.SummaryColumns = "Pk"
  Return Success
```
Copy the following code and replace the GetRowSummary() method.

```
Private Sub GetRowSummary()
   Dim Pk As Integer
  Dim SummaryColumns As ISKeyValueList
  ' Get Event Args
  SummaryColumns = mEventArgs.GetKeyValueList("SummaryColumns")
   ' Get Summary Column Values that uniquely identify a record
 Pk = SummaryColumns.GetInteger("Pk")
```

```
 ' Get HTML
  mSmartListHandler.RowSummary = finBL.SummaryPageFunctions.ClientSummary(False, Pk, Nothing, 
ScriptInfo.Target)
End Sub
```
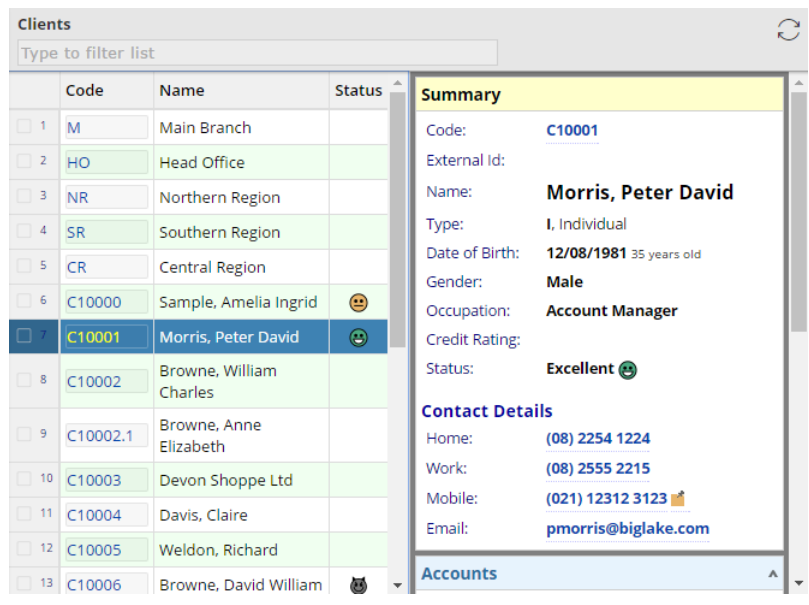

In finPOWER Connect Cloud, the Smart List now appears as:

Note the following:

- We need to uniquely identify each row, therefore we always include the Pk column.
	- o But this is meaningless to Users so we add it as a hidden column.
	- o We could have used the ClientId column instead.
- In the Initialise() method, setting mSmartListHandler.SummaryColumns = "Pk" instructs the Smart List to always send the Pk fields value to the Script when requesting a Row Summary.
	- $\circ$  If we needed multiple fields, we can comma-separate them, e.g. "Pk, ClientId"
- The GetRowSummary() method is passed a special "SummaryColumns" parameter.
	- $\circ$  This allows us to determine the Pk of the row to summarise and pass this to the built-in SummaryPageFunctions.ClientSummary() method.

### <span id="page-15-0"></span>**Making the Row Summary Optional**

Currently, the row summary is always displayed.

In this section we'll see how to make this optional, i.e., the Smart List can be configured to show or hide the summary when configuring a Task Group Item:

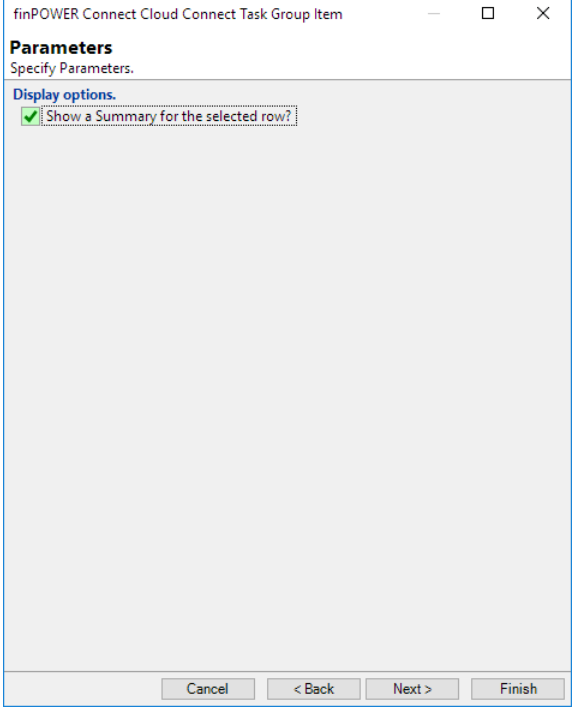

Script Parameters are used to define options such as this.

- Select the Parameters page on the Scripts form
- Set "Type" to custom and add a "Section Start" and a "Boolean" Parameter as shown below:

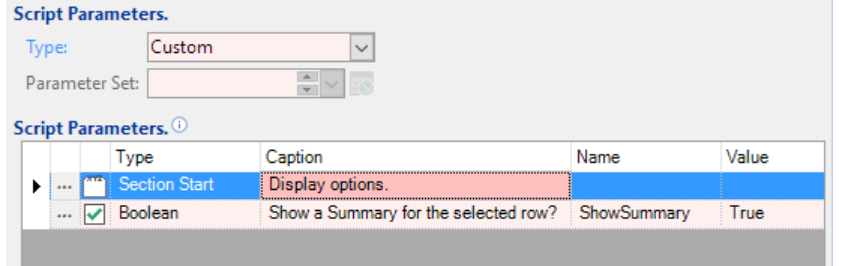

Now, when configuring a Task Group Item, these new Parameters will be displayed as shown at the start of this section.

Update the Execute() method to use this new Parameter:

```
Dim dt As DataTable
Dim Parameters As ISKeyValueList 
Dim sqb As ISSelectQueryBuilder
Dim Success As Boolean
' Assume Success
Success = True
' Initialise
Parameters = mSmartListHandler.ExecutionParameters 
sqb = finBL.Database.CreateSelectQueryBuilder()
' Create Query
With sqb
   .Table = "Client"
   .Fields.AddList("Pk,ClientId,Name,DateOfBirth,Status")
```

```
 ' SQL Where
 With .SqlWhere
   ' User Filters
     .Append(finBL.CurrentUserInformation.FilterClientSqlWhere)
 End With
End With
' Execute
Success = sqb.ExecuteDataTable(dt)
' Set Smart List Results
If Success Then
  mSmartListHandler.Results.DataSetFromDataTable(dt)
End If
' Displaying a Summary?
mSmartListHandler.SupportsSummary = Parameters.GetBoolean("ShowSummary")
Return Success
```
#### <span id="page-17-0"></span>**Allow Filtering by City**

Parameters can also be used to add functionality such as filtering the list by City (either by displaying a field for the User to enter or by configuring a Task Group Item):

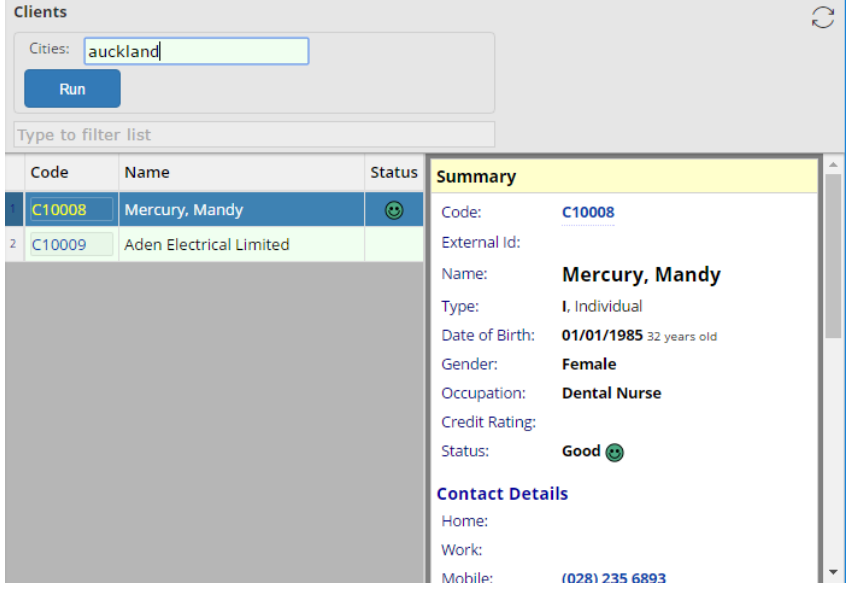

Again, Script Parameters are used to add functionality such as this.

• Add 2 new Parameters as shown below:

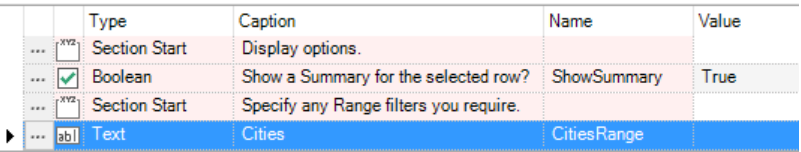

Update the Execute() method to use the new "CitiesRange" Parameter:

```
Dim CitiesRange As String 
Dim dt As DataTable
Dim Parameters As ISKeyValueList 
Dim sgb As ISSelectOueryBuild
Dim sqbCities As ISSelectQueryBuilder
Dim Success As Boolean
' Assume Success
Success = True
' Initialise
Parameters = mSmartListHandler.ExecutionParameters
sqb = finBL.Database.CreateSelectQueryBuilder(
sqbCities = finBL.Database.CreateSelectQueryBuilder()
' Get Parameters
With Parameters
  CitiesRange = .GetString("CitiesRange")
End With
' Create Query
With sqb
   .Table = "Client"
   .Fields.AddList("Pk,ClientId,Name,DateOfBirth,Status")
   ' SQL Where
   With .SqlWhere
     If Len(CitiesRange) = 0 Then
       ' Return no records if not filtered
       .AppendComparisonInteger("Pk", "=", -1)
     Else
       ' Cities (include Suburb)
     With sqbCities
         .Table = "ClientContactAddress"
```

```
 .Fields.Add("ClientPk")
         With .SqlWhere
           .AppendComparisonField("ClientContactAddress.ClientPk", "=", "Client.Pk")
           ' City/ Suburb
           .BlockBegin(iseSqlWhereBuilderNestedBlockType.OrBlock)
           .AppendRange("City", CitiesRange)
           .AppendRange("Suburb", CitiesRange)
           .BlockEnd()
           ' Current Addresses Only
           .AppendComparisonIntegerBoolean("Historic", "=", False)
           .BlockBegin(iseSqlWhereBuilderNestedBlockType.OrBlock)
           .AppendComparisonNull("DateStop")
           .AppendComparisonDate("DateStop", "<", 
finBL.TimeZoneFunctions.GetCurrentDatabaseDate().AddDays(1), False)
           .BlockEnd()
        End With
       End With
       .AppendInSubQuery("Pk", sqbCities)
    End If
     ' User Filters
     .Append(finBL.CurrentUserInformation.FilterClientSqlWhere)
   End With
   ' Order By
   .OrderByFields.Add("ClientId")
End With
' Execute
Success = sqb.ExecuteDataTable(dt)
' Set Smart List Results
If Success Then
  mSmartListHandler.Results.DataSetFromDataTable(dt)
End If
' Displaying a Summary?
mSmartListHandler.SupportsSummary = Parameters.GetBoolean("ShowSummary")
Return Success
```
Note the following:

- The "CitiesRange" Parameter is used to build a sub-query to restrict returned records.
	- o If this Parameter is blank, an empty Data Table is returned.
- The Select Query has also been updated so that the results are now ordered by ClientId.

When configuring a Task Group Item to use this Smart List, by default you can enter the Cities Parameter on a per-item basis, i.e., not allow the Client to enter it. This allows you to produce custom lists, e.g.:

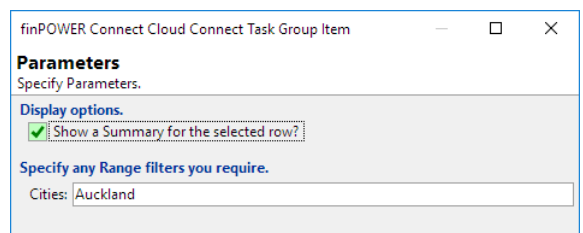

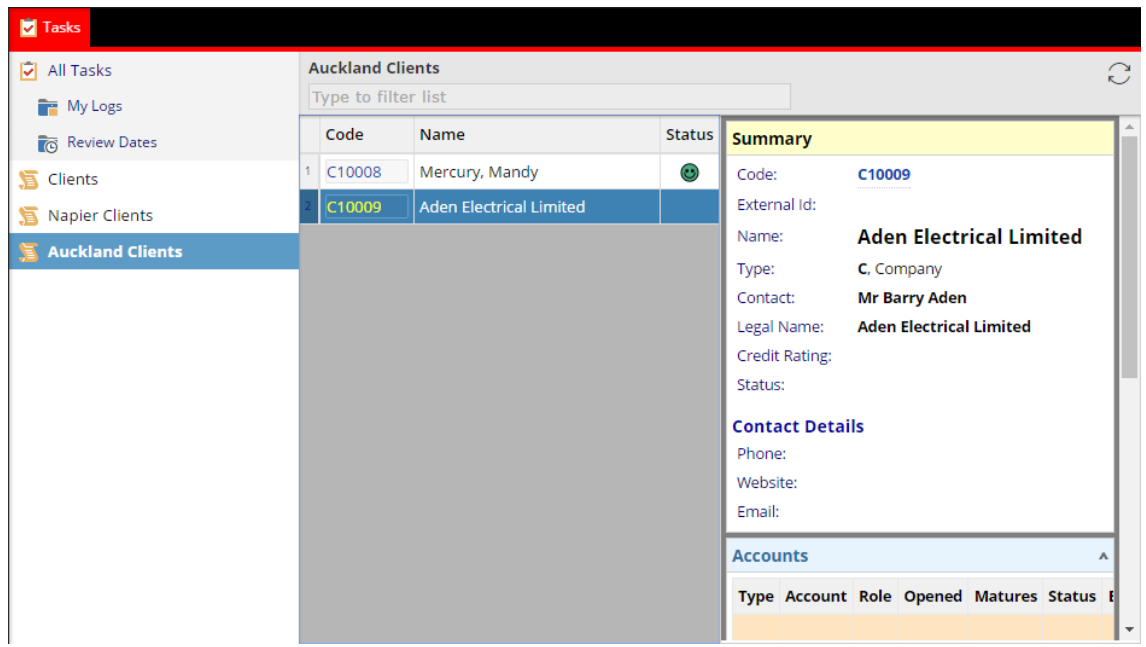

To allow the Client to enter a City (as per the screenshot at the start of this section), you need to do the following:

- From the finPOWER Connect Cloud Configuration form, Tasks group, Task Groups page, edit the Smart List item:
	- o You can either drilldown the Task Group to locate the item or click the link in the summary in the "Task Group Items" section.
- Move to the "User Customisation" page of the finPOWER Connect Cloud Task Group Item wizard:

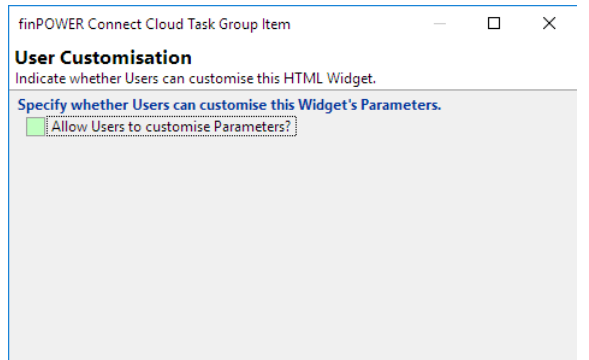

- Check the "Allow Users to customise Parameters?" box.
- Click the "Add Standard Parameters" button ( $\stackrel{\text{(a)}}{=}$ ) to add all Parameters defined on the Smart List Script:

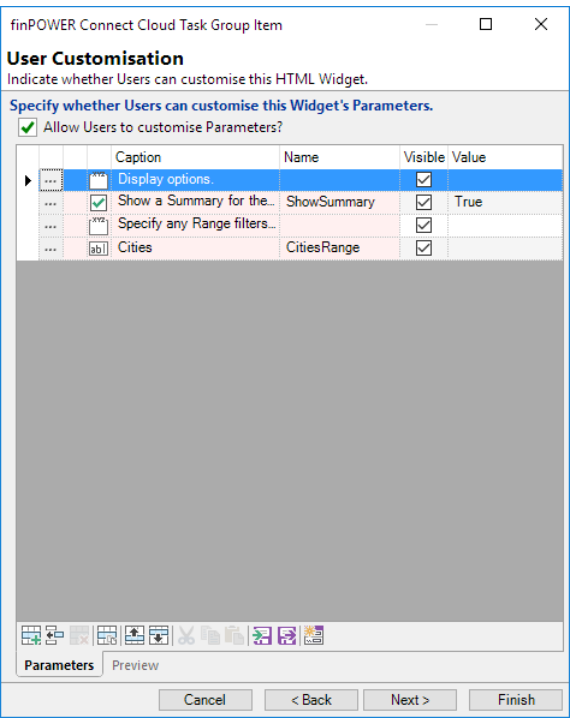

• Remove all Parameters except "CitiesRange" since this is the only one you want to allow Users to enter.

The Smart List will now allow the User to filter by City (or a range of Cities):

<span id="page-20-0"></span>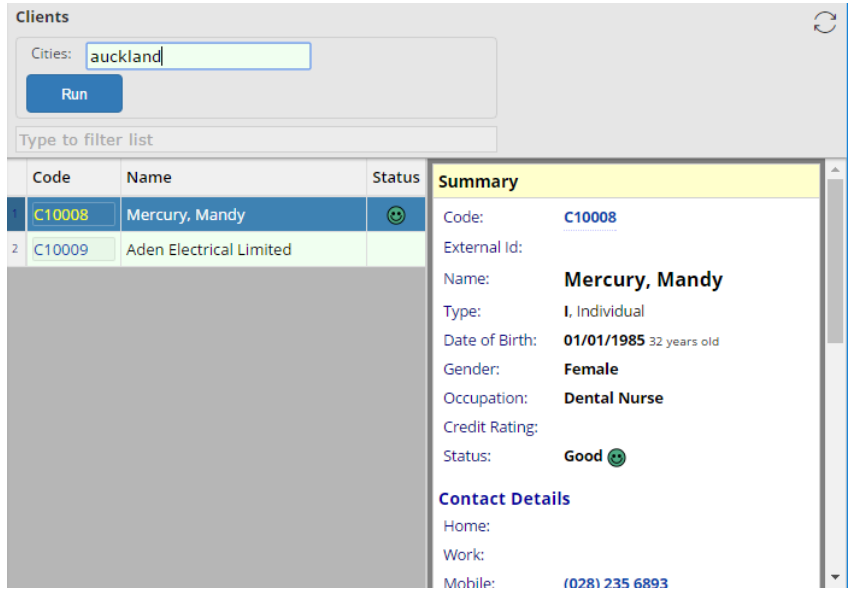

### **Adding a "Send Email" Action**

Actions can be added below the results grid, e.g., to send a Client an Email:

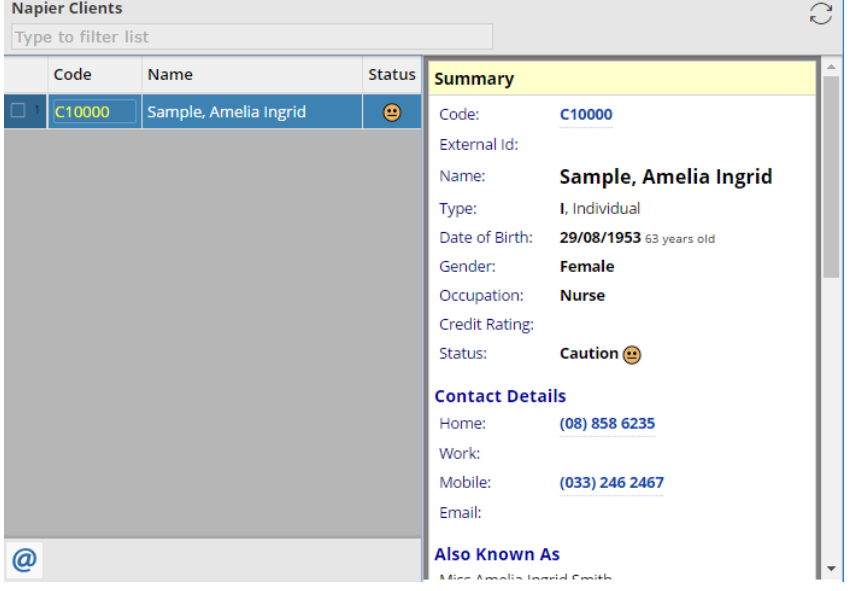

When clicked, this Action will open the "Send Email Message" wizard for the Client, allowing the User to easily enter and send an Email:

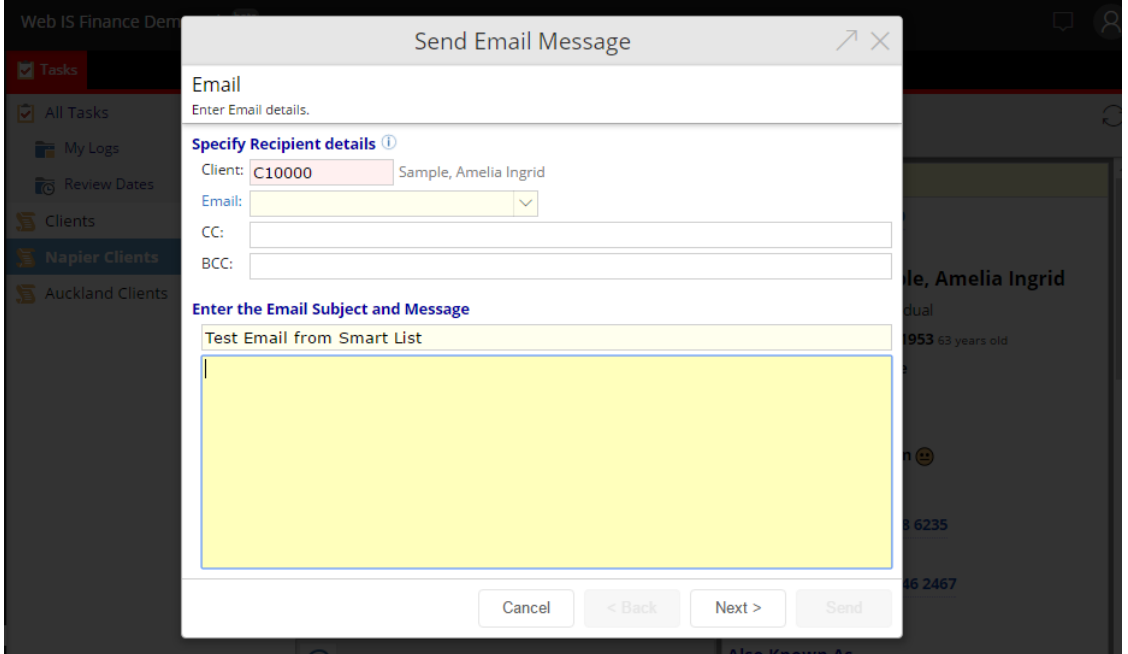

Firstly, all Forms are opened using the record's Id (e.g., C10000) and NOT the Integer primary key. Therefore, we need to update the Initialise() method to always include the ClientId column, regardless of whether it is being displayed or not:

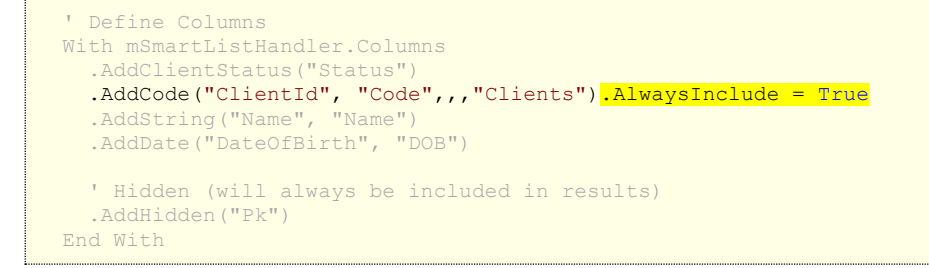

Next, we need to define an Action that will open the Send Email Message wizard so add the following to the bottom of the Initialise() method:

```
 ' Summary Support
  mSmartListHandler.SupportsSummary = True
  mSmartListHandler.SummaryColumns = "Pk"
   ' Define Actions
  With mSmartListHandler.Actions
     .AddRowFormOpen("SendEmail", "EmailMessage", "ClientId", "type=Client&subject=Test Email from 
Smart List", "Email", "", "Open the Send Email Message wizard")
  End With
  Return Success
```
#### Note the following:

- The finSmartListHandler.Actions.AddRowFormOpen() method takes the following parameters:
	- o actionId
	- o formKey
		- $\overline{X}$  The Form Key that identifies the Send Email Message wizard.
		- $\overline{X}$  This can be seen as part of the URL, e.g., when showing the Send Email Message wizard from an action on the Client form, the URL is as follows:

```
/finC/?V?id=Records/Main_Tasks?page=TASKS&item=Test2/Records?list=Client.C10000&sel=&sbs=n&
p=/EmailMessage?type=Client&id=C10000
```
o id

- $\mu$  The field name of the record id.
- o parametersUrl
	- $H$  Any other URL-encoded Parameters to send to the form being opened.
- o icon
	- $E \times T$  The Icon for the Action button.
- o caption
	- $H \times$  The Caption text for the Action button. In this case, we have left it blank so only the icon shows.
- o description
	- $\overline{A}$  Appears as a Tooltip on the Action button.

<span id="page-22-0"></span>**NOTE:** Because this Action simply opens a form (the Send Email Message wizard) in the User Interface, there is nothing else we need to add to the Script.

### **Adding a "Request Address Update" Action**

The previous Action simply opened the Send Email Message wizard in the User Interface.

We will now add an Action that is processed by the Smart List Script and will send an Email automatically to the Client to confirm their existing address information:

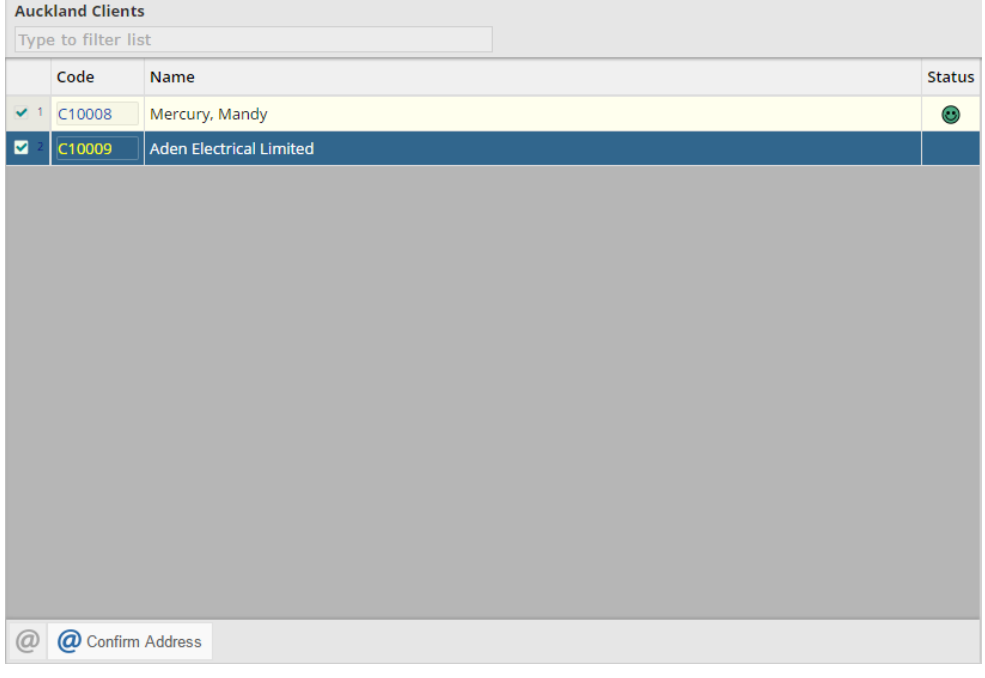

When clicked, this Action will automatically send an Email to the selected Client (or Clients) detailing their currently recorded address.

Firstly, we need to define a custom Action so add the following to the Initialise() method:

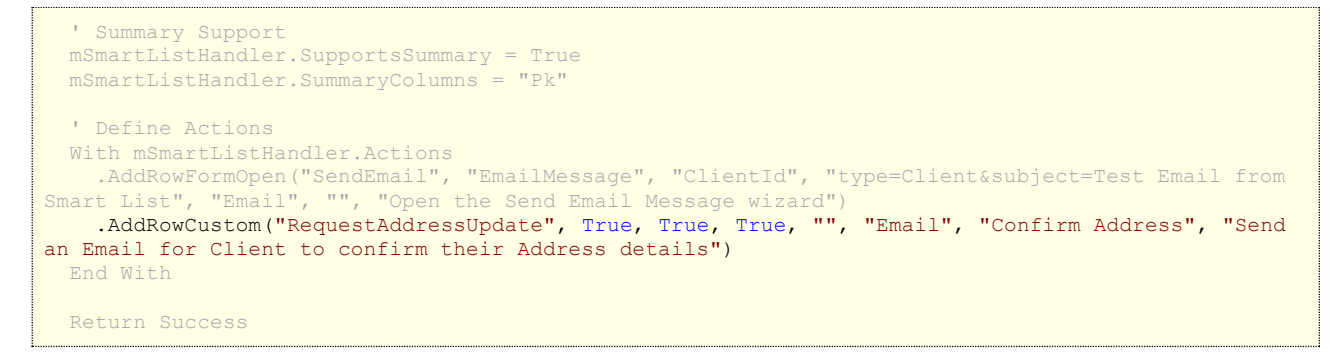

#### Note the following:

- The finSmartListHandler.Actions.AddRowCustom() method takes the following parameters:
	- o actionId
	- o allowMultiple
		- $H$  Indicates whether this action will be available if multiple rows are selected. In this case we have set to True.
	- o prompt
		- $H$  This is set to True so the User will be prompted before the action is executed. Even if only a single row is selected.
	- o promptIfMultiple
		- $E \times T$  This is also set to True.
- **NOTE:** This is separate from the 'prompt' parameter since it may be desirable to NOT prompt unless multiple rows are selected.
- o parametersUrl
- o icon
- o caption
- o description

Now, if several grid rows are selected and this Action is clicked, a prompt will be displayed:

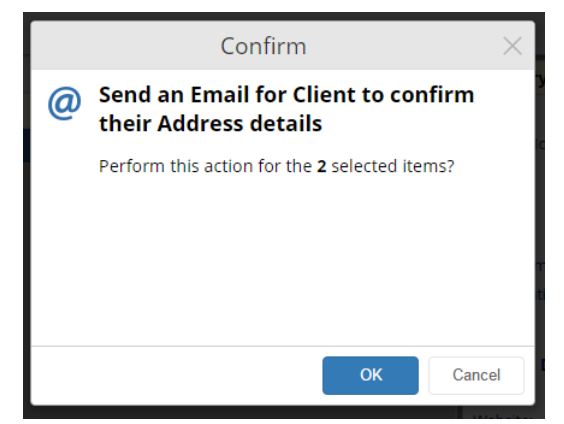

Upon clicking "OK", each of the grid rows will display an error icon with a tooltip detailing the error:

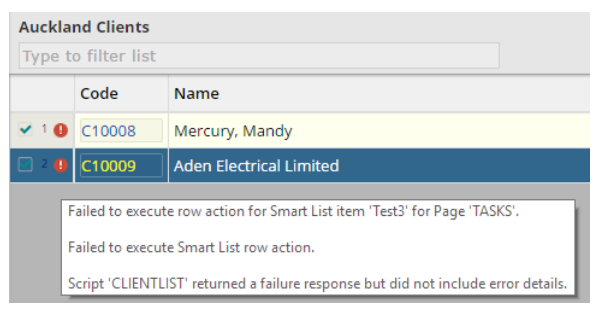

This is because we are not handling the new Action in the Script.

Replace the ExecuteRowAction() method with the following:

```
Private Function ExecuteRowAction() As Boolean
  Dim Action As finSmartListAction
  Dim ActionId As String
  Dim Parameters As ISKeyValueList
  Dim Success As Boolean
  Dim SummaryColumns As ISKeyValueList
  Dim Pk As Integer
 ' Assume Success
 Success = True
   ' Get Event Args
  With mEventArgs
    ActionId = .GetString("ActionId")
     Parameters = .GetKeyValueList("Parameters")
     SummaryColumns = mEventArgs.GetKeyValueList("SummaryColumns")
  End With
   ' Get Summary Column Values that uniquely identify a record
  Pk = SummaryColumns.GetInteger("Pk")
   ' Get Action
   If mSmartListHandler.Actions.Exists(ActionId) Then
    Action = mSmartListHandler.Actions(ActionId)
```

```
 Else
    Success = False finBL.Error.ErrorBeginFormat("Action '{0}' not found.", ActionId)
   End If
   ' Execute Action
   If Success Then
     Select Case Action.ActionId
       Case "RequestAddressUpdate"
        Success = ExecuteRowAction RequestAddressUpdate(Pk)
       Case Else
         Success = False
         finBL.Error.ErrorBeginFormat("Action '{0}' not handled.", Action.ActionId)
     End Select
  End If
  Return Success
End Function
```
#### And, add the following function to the bottom of the Script:

```
Private Function ExecuteRowAction_RequestAddressUpdate(clientPk As Integer) As Boolean
  Dim Client As finClient
  Dim CurrentAddress As ISAddressDetails
  Dim EmailAddress As String
  Dim Message As String
  Dim Recipients As finMessageRecipients
  Dim sb As StringBuilder 
  Dim Subject As String
  Dim Success As Boolean
  ' Assume Success
  Success = True
   ' Load Client
  Client = finBL.CreateClient()
  Success = Client.LoadPk(clientPk)
   ' Locate current Email
  If Success Then
    EmailAddress = Client.ContactMethods.GetCurrentEmail().Value
     ' Validate
    If Len(EmailAddress) = 0 Then
      Success = False
       finBL.Error.ErrorBegin("Client does not have a current Email address.")
     End If
  End If
   ' Locate current Physical Address
  If Success Then
     CurrentAddress = Client.ContactAddresses.GetCurrentPostalAddress()
  End If
   ' Build Email message
  If Success Then
     Subject = "Address Confirmation"
     sb = New StringBuilder()
     With sb
       .AppendLine(String.Format("Dear {0}", Client.SalutationResolved))
       .AppendLine()
       If CurrentAddress.HasValue Then
         .AppendLine("We have the following postal address recorded for you:")
         .AppendLine()
         .AppendLine(finBL.Addressing.FormatAddressFromAddressDetails(CurrentAddress))
         .AppendLine()
         .AppendLine("If your address has changed, please could you email your new address details 
so we can update our records.")
       Else
         .AppendLine("We do not have a current postal address recorded for you.")
         .AppendLine("Please could you email your address details so we can update our records.")
       End If
       .AppendLine()
       .AppendLine("Regards,")
```

```
 .AppendLine()
       .AppendLine(finBL.CurrentUserInformation.UserName)
     End With
   Message = sb.ToString() End If
   ' Send Email
   ' NOTE: This also generates a Client Log
   If Success Then
     Recipients = finBL.CreateMessageRecipients()
     With Recipients
       ' Initialise
 .AddClient(Client.ClientId, Client.Name, EmailAddress)
 .GenerateMessages(Message, finBL.TimeZoneFunctions.GetCurrentDatabaseDate(), Subject)
      ' Send (append signature and use standard HTML Email template)
     Success = . SendEmail(iseMessageTarget.Send, Nothing, True, "", "*", "*")
    End With
   End If
  Return Success
End Function
```
Now, running this Action sends an Email and produces the following (providing the Client has been give an Email address and the SMTP Server details in finPOWER Connect are configured correctly):

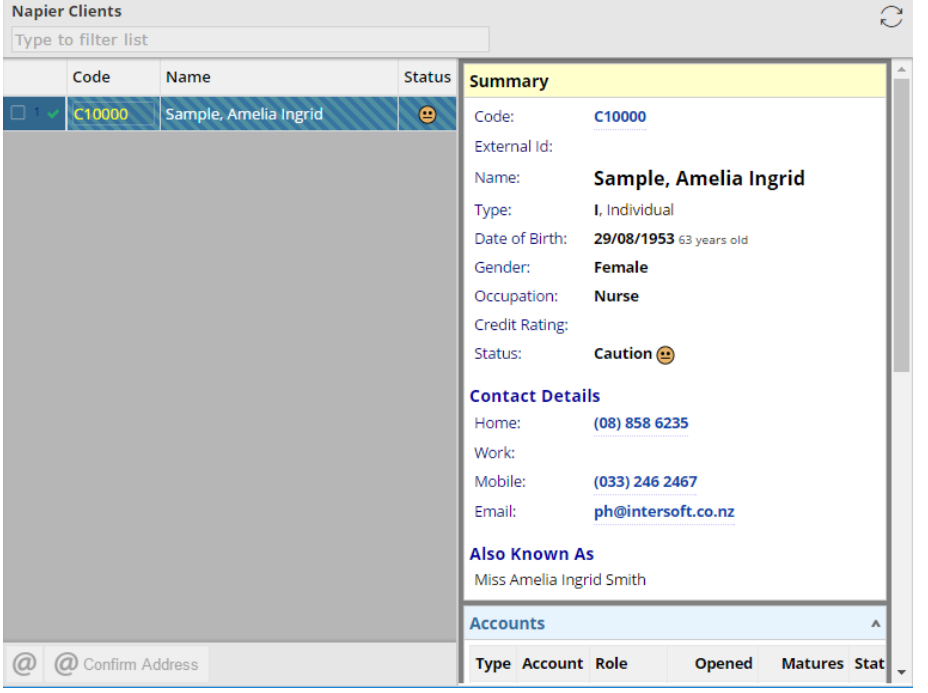

The problem now is that the row for which the Email has been sent has been flagged as "expired", hence the cross-hatching and the fact no more Actions can be performed on it without refreshing the Smart List.

"Expiring" a row is the default when running an Action since it is assumed that the Action is updating the record, e.g., setting the Flag Colour of a Workflow.

However, in this case, the record is not being affected; the Action is simply sending an Email.

Adding the following to the end of the ExecuteRowAction RequestAddressUpdate() method solves this issue:

```
 ' Do not expire row
 mSmartListHandler.ResultsRowAction.Expired = False
 Return Success
```
# End Function

# **File Uploads**

Uploading Files is also possible via Smart Lists actions.

For example, your Smart List may list un-actioned Account Logs that require a scanned document to be attached.

In this case, you may wish to provide an "Upload File" Action for the selected Row.

The following partial example demonstrates how to achieve this:

```
Private Function Initialise() As Boolean
   Dim Success As Boolean
   ' Assume Success
  Success = True
   ' Define Columns
  With mSmartListHandler.Columns
     Hidden (always included in results, e.g., for drilldowns and summaries)
     .AddHidden("Pk")
  End With
   ' Define Actions
  With mSmartListHandler.Actions
    .AddRowCustomFileUpload("UploadFile")
  End With
   ' Summary Support
  ' NOTE: Summary Columns also provide the primary key for row-based Actions
  mSmartListHandler.SupportsSummary = True
  mSmartListHandler.SummaryColumns = "Pk"
  Return Success
End Function
Private Function ExecuteRowAction() As Boolean
   Dim AccountLog As finAccountLog
   Dim Action As finSmartListAction
  Dim ActionId As String
   Dim Parameters As ISKeyValueList
  Dim Pk As Integer
  Dim Success As Boolean
  Dim SummaryColumns As ISKeyValueList
   ' Assume Success
  Success = True
   ' Get Event Args
  With mEventArgs
    ActionId = .GetString("ActionId")
     Parameters = .GetKeyValueList("Parameters")
     SummaryColumns = mEventArgs.GetKeyValueList("SummaryColumns")
  End With
   ' Get Summary Column Values that uniquely identify a record
  Pk = SummaryColumns.GetInteger("Pk")
   ' Get Action
  If mSmartListHandler.Actions.Exists(ActionId) Then
    Action = mSmartListHandler.Actions(ActionId)
   Else
    Success = False
     finBL.Error.ErrorBeginFormat("Action '{0}' not found.", ActionId)
   End If
   ' Load Log
  If Success Then
     AccountLog = finBL.CreateAccountLog()
    Success = AccountLog.Load(Pk)
  End If
   ' Execute Action
  If Success Then
     Select Case Action.ActionType
      Case isefinSmartListActionType.RowCustom
         ' Custom
```

```
 Select Case Action.ActionId
         Case "UploadFile"
             ' Upload File
            Success = ExecuteRowAction UploadFile(AccountLog)
          Case Else
            Success = False finBL.Error.ErrorBeginFormat("Action '{0}' not handled.", Action.ActionId)
         End Select
      Case Else
         Success = False
         finBL.Error.ErrorBeginFormat("Action '{0}' not handled.", Action.ActionId)
    End Select
  End If
  Return Success
End Function
Private Function ExecuteRowAction_UploadFile(accountLog As finAccountLog) As Boolean
  Dim Account As finAccount
  Dim AddedAsFileName As String
  Dim Success As Boolean
  ' Assume Success
 Success = True ' Validate
  If mScriptRequestInfo.Files.Count = 0 Then
     Success = False
     finBL.Error.ErrorBegin("No file specified.")
  End If
   ' Load Account
  If Success Then
     Account = finBL.CreateAccount()
    Success = Account.LoadPk(accountLog.AccountPk)
  End If
   ' Upload File
 If Success Then
    Success = Account.DocumentFiles.Add(mScriptRequestInfo.Files(0).FileData,
 "",
                                        mScriptRequestInfo.Files(0).FileName,
                                        AddedAsFileName,
                                        True)
  End If
   ' Update Log
   If Success Then
    With AccountLog
       .DocumentFileName = AddedAsFileName
       .ActionCompleteUtcDate = finBL.TimeZoneFunctions.GetCurrentUtcDateTime()
     Success = .Save() End With
  End If
  Return Success
End Function
```
This provides the following Action for a Smart List Row:

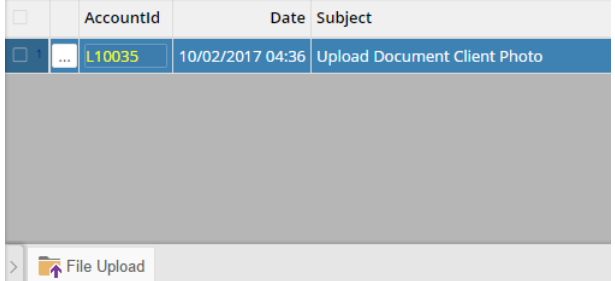

# **Notification Actions**

When an action is performed on a row, the row is automatically flagged as being "Invalid" or "Expired", i.e., the information it is displaying may not be up-to-date.

Smart Lists can also respond to Notification Actions to invalidate rows, e.g., if a Client Log is edited, you may wish for any Smart List rows referencing that Log to become invalid.

Built-in Smart Lists such as Tasks and Workflows contain examples of how to achieve this.

# <span id="page-31-0"></span>**Targeting a Specific User and Date As At**

#### **User**

Prior to version 3.00.00 of finPOWER Connect, Smart Lists (as shown in the Tasks view) were always intended to deal with the currently logged in User.

However, an update to finPOWER Connect Cloud allows other Users' Tasks Views to be viewed within finPOWER Connect. The available Users that can be viewed is as per the Users page of the Task Manager form within finPOWER Connect, e.g.:

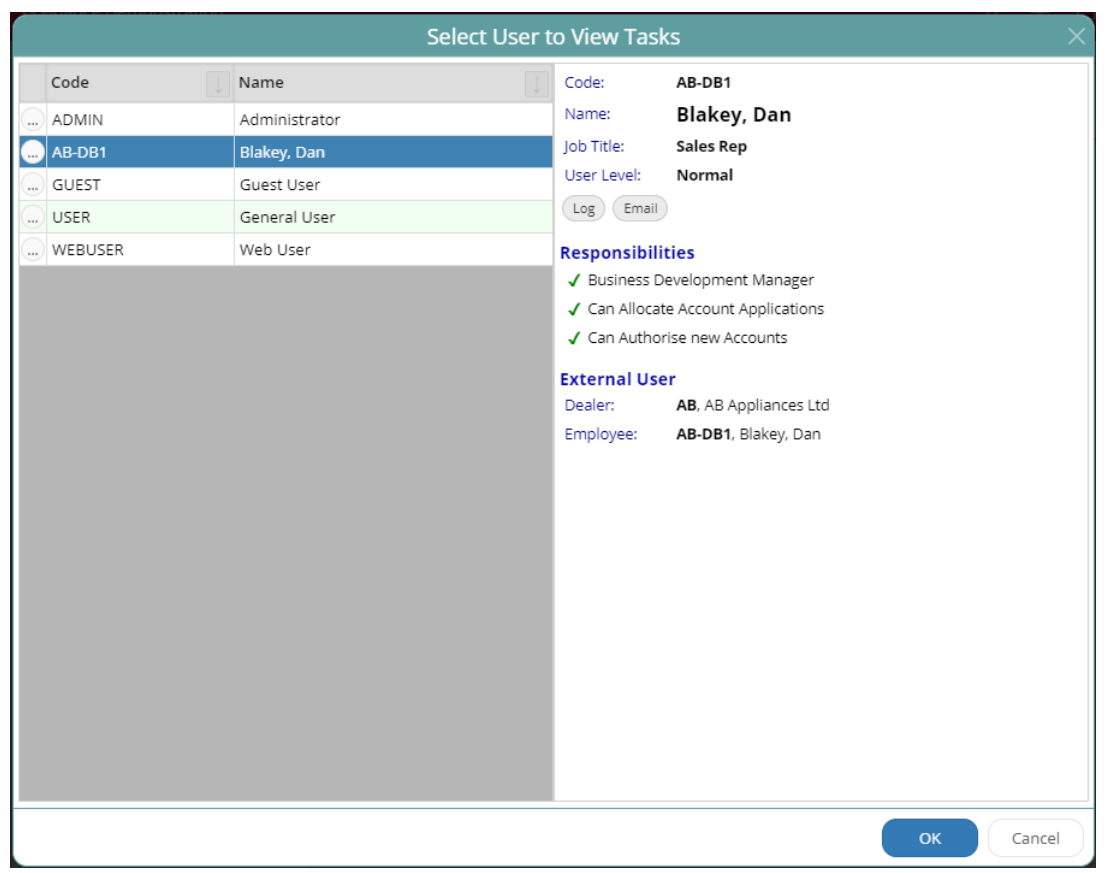

The finSmartListHandler object can be initialised with a UserId property that can be used by Smart List Scripts to target a specific User.

This can then be accounted for when querying the database to supply a different SQL Where clause based on the User, e.g.:

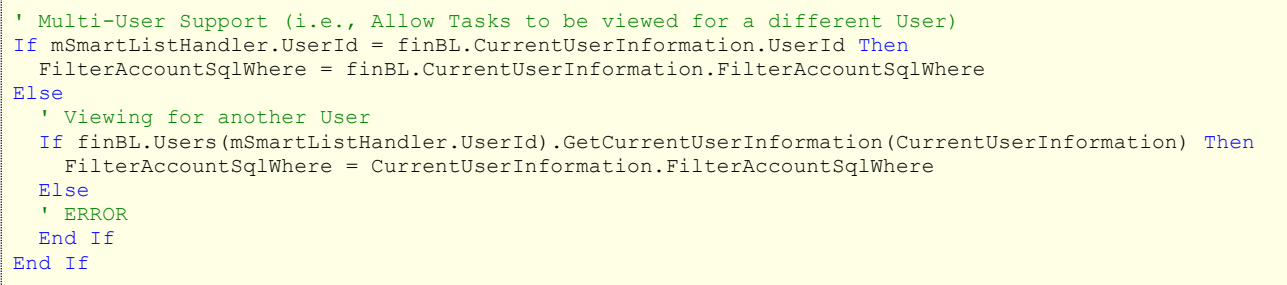

**WARNING:** The finAccount object will still fail to load if the currently signed in User does not have permission to view the Account, regardless of the User that tasks are being shown for.

### **Date As At**

Prior to version 3.03.00 of finPOWER Connect, Smart Lists (as shown in the Tasks view) were always intended to deal with the current date (in the Database Time Zone).

The Tasks view in finPOWER Connect Cloud now allows user's to select the 'Date As At' to use, e.g.:

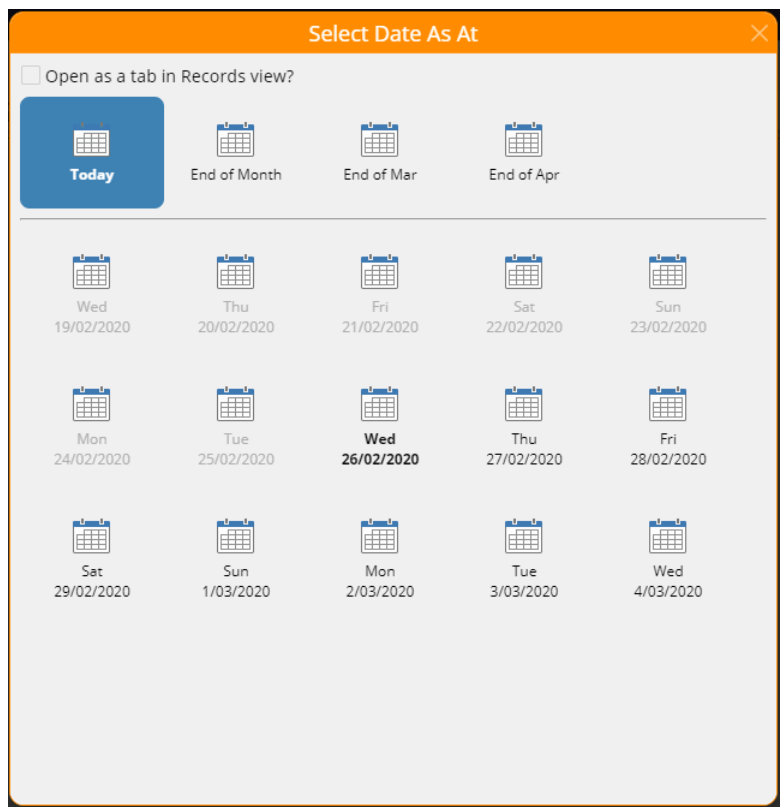

The finSmartListHandler object can be initialised with a DateAsAt property that can be used by Smart List Scripts, e.g., when querying the database:

```
' Date As At Support
If mSmartListHandler.DateAsAt <> Nothing Then
  Sqb.SqlWhere.AppendComparisonDate("AccountLog.ActionDate", "<=", mSmartListHandler.DateAsAt)
End If
```
# **Row Actions**

#### **Form Open**

#### **Forms with an id Parameter**

Many forms take an id parameter to represent the record id, e.g., to show the "EmailMessage" form for a Client, an action can be added as follows:

```
.AddRowFormOpen("SendEmail",
"EmailMessage",
"ClientId",
"type=Client&subject=Test Email from Smart List",
"Email",
"",
"Open the Send Email Message wizard")
```
This tells the action to pass the content of the "ClientId" field as the id parameter when opening the form.

#### **Forms without an id Parameter**

Many forms, typically HTML Widgets, do not accept an id parameter.

Instead, the Widget may accept a parameter such as accountId.

In these cases, a replaceable tag should be used, e.g.:

```
.AddRowFormOpen("PendingWithdrawal",
"AccountPendingWithdrawal",
"AccountId",
"accountId=[AccountId]&showHistory=false",
"Withdrawal",
"Drawdown",
"Make a request for an Additional Drawdown")
```
This tells the action to replace the "[AccountId] tag with the content of the "AccountId" field as the id parameter when opening the form.

# **Quick Lists**

Quick Lists are a special type of Smart List which are displayed on the "Quick Lists" page of the "Search view" in finPOWER Connect Cloud to present filtered lists to the User.

Under the finPOWER Connect Configuration form, Search group, Quick Lists page, there is the option to include various system-defined Quick Lists:

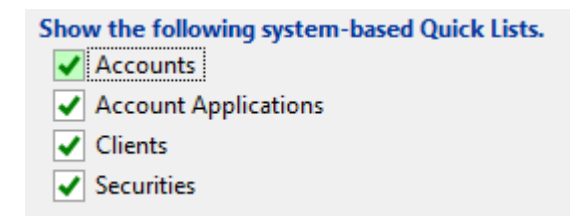

Checking one of these options means that one or more entries will be included on the Quick Lists page, e.g.:

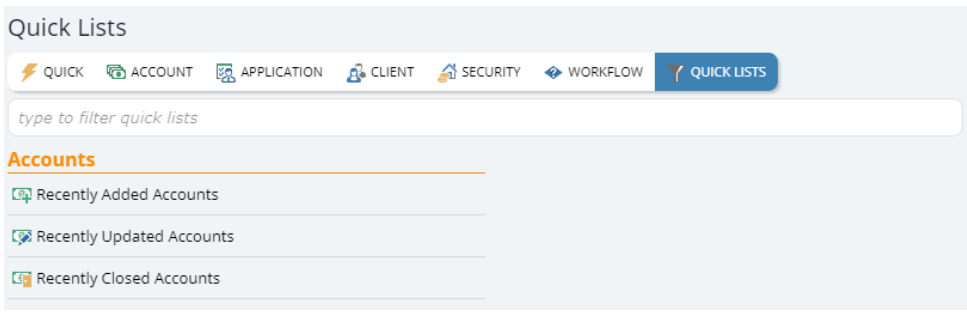

**NOTE:** The three entries above are the result of checking the "Accounts" box which uses the system supplied SmartList QuickList Accounts Smart List.

This Smart List has a special parameter named "QuickListType". This allows the Script to handle multiple Quick Lists.

Quick Lists will only display a single Parameter named "MyRecords" (if the list defines this), e.g.:

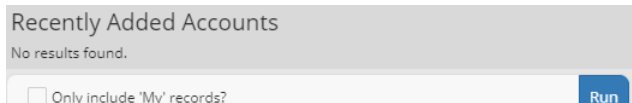

### **Custom Quick Lists**

Smart List Scripts can be configured to be used as Quick Lists by selecting the "Show in Menu" option on the Options page of the Scripts form:

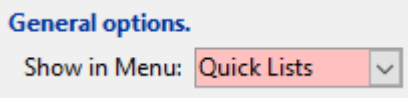

The Script's Category as defined on the General page of the Scripts form determines how Quick Lists are grouped.

#### **Handling Multiple Lists**

Each of the system-supplied Quick Lists can handle multiple lists.

They do this by providing a special parameter named "QuickListType". This parameter is never shown to the User, e.g.:

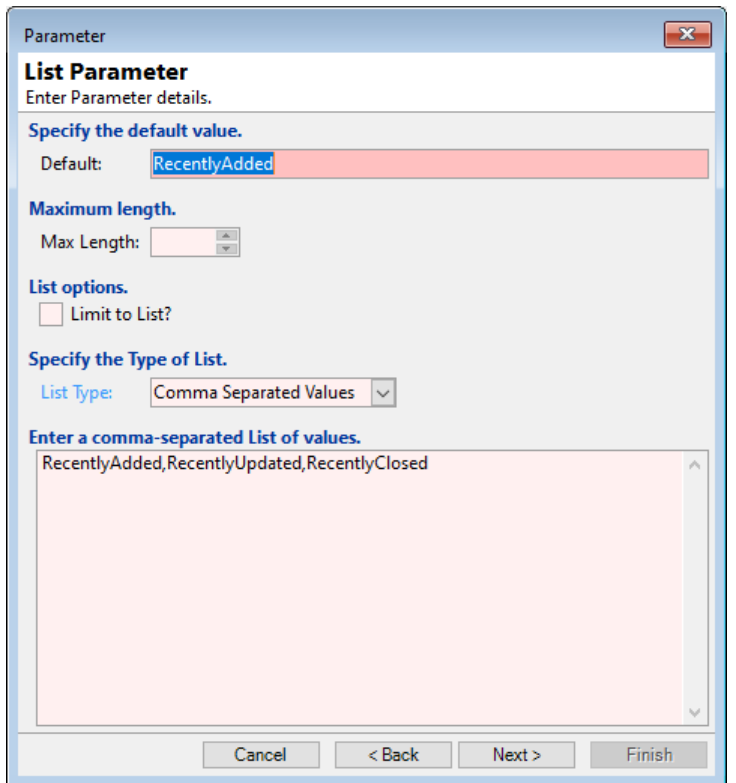

They also defined a special parameter named "Configuration" which is a tilde-separated list of entries for each option that the User will see. This is in the format:

Icon**~**Caption**~**QuickListType

For example, the system supplied Accounts Quick List defines the following configuration options:

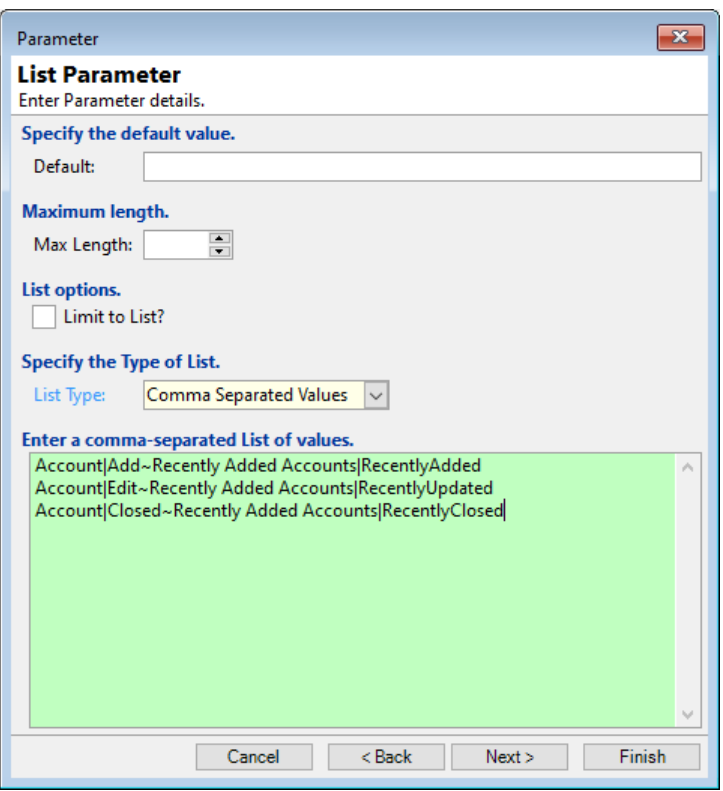

**NOTE:** The icon "Account|Add" indicates that the "Account" icon should be shown with the "Add" overlay (a green plus symbol).